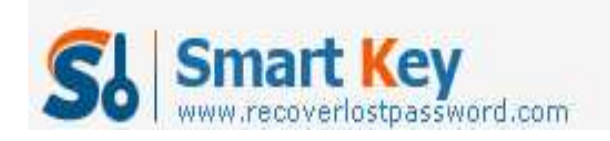

# **Forgot Windows 7 Password, Ways to Find Windows 7 Password**

#### **Article Source:**

http://recoverlostpassword.com/article/forgot-windows-7-password.html

**Question:** I forgot my Windows 7 Password and now I am not able to login into my Win 7 system. I am looking for ways to find my **forgotten windows 7 password** and I really don't know how to do. Someone please help, Thanks in advance.

**Answer: forgetting windows 7 password**? Take it easy, there are several ways you can try to find your forgotten windows 7 password.

#### **Method one: Use beforehand Windows 7 password reset disk**

When you first time set a password for your Windows 7, if you are proactive to create a password reset disk in case of forgetting windows 7 password. Congratulation! It is the time to use your prepared windows 7 password reset disk to reset the **forgotten windows 7 password**. Follow the steps to reset windows 7 password with your disk:

1. When you type a wrong password at the login screen, you will see "**The username or password is incorrect**" error. Click **OK** to see **Reset Password…** option

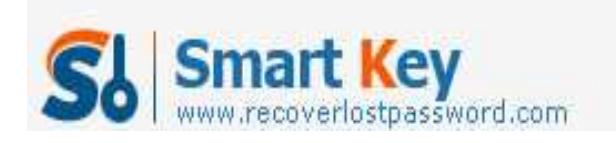

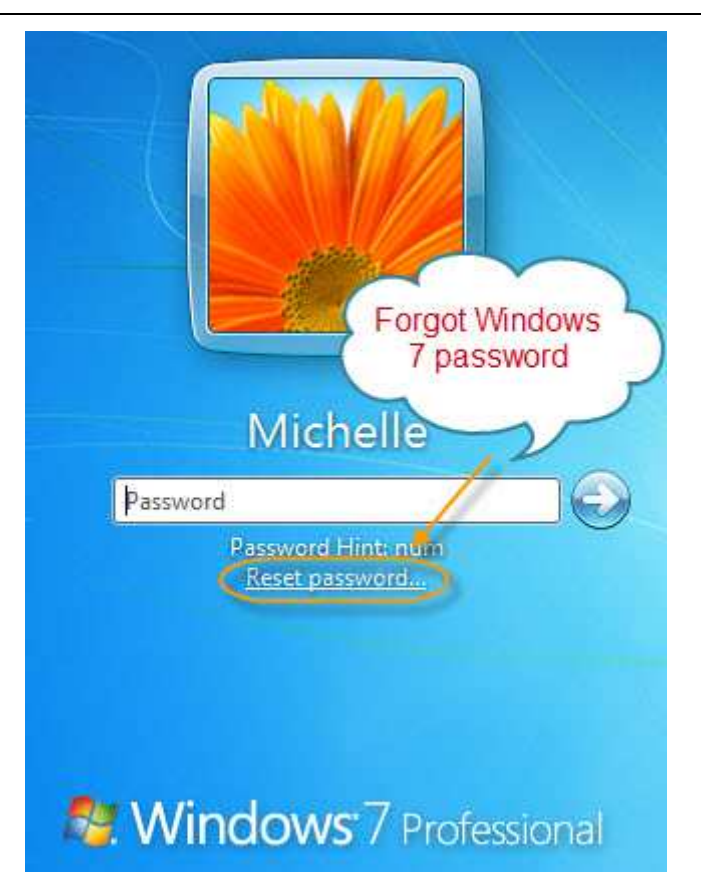

- 2. Insert your password reset disk and then click on the **Reset Password…** option to open the **Password Reset Wizard**. Click next button to continue.
- 3. Select the password reset disk (that you used while creating the reset disk) from the drop down box. Click next to proceed to the next step.
- 4. Enter a **new password** and then type the password again to confirm.
- 5. Click the **next** button and then click the finish button to close the wizard.
- 6. Now enter the new password in password box in the login screen to login to your user account.

If you have **forgotten win 7 passwords** but didn't create a password reset disk, then method one wouldn't work for you. Keep reading, below lists a well-known method for you to reset win 7 passwords after you **forgot Windows 7 password**.

# **Method two: Create a bootable password recovery disk**

**Forgot win 7 password** and don't have a password reset disk, **SmartKey Windows Password Recovery** is a secure software designed to create a bootable password recovery disk to reset a lost or forgotten Windows 7 password for any version of Windows, including Windows 7/Vista/XP /2000/NT and Windows server 2008/20003.

# **Things you need:**

http://www.recoverlostpassword.com

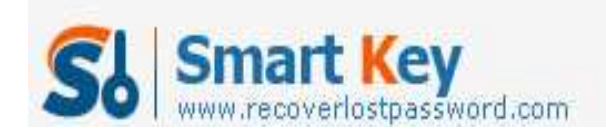

- 1. Relax and trust this software can help you out of the trouble
- 2. A blank CD/DVD or USB flash drive
- 3. A bootable CD/DVD-ROM drive..
- 4. Go to SmartKey Password Recovery Official site.

### **The step-by-step guideline:**

### **Step 1: Download Windows Password Recovery Tool**

Login into a computer that can link to the Internet, Google Search "**SmartKey Windows Password Recovery**" and then download Windows password recovery tool from SmartKey password recovery official site. The free download link is available here: http://www.recoverlostpassword.com/products/windowspasswordrecoery.html

Install the software with default options.

### **Step 2: Create a Windows 7 password reset disk**

1. Insert a blank CD/DVD disk into the CD-ROM drive or an USB flash drive into a USB port.

2. Run the software, choose the password recovery mode, you can choose to reset windows local account password or reset windows domain administrator password. Note: Only Windows Password Recovery Enterprise version has the function to reset windows domain administrator password

3. Choose what windows password reset device you have inserted before, click Burn. Note: Only Windows Password Recovery Enterprise version and Windows Password Recovery Professional version have the function to burn the software to USB flash drive.

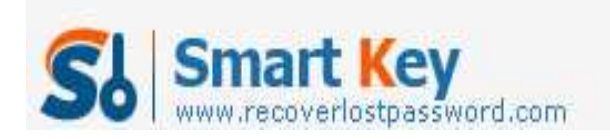

#### 4. Click Burn to start burning.

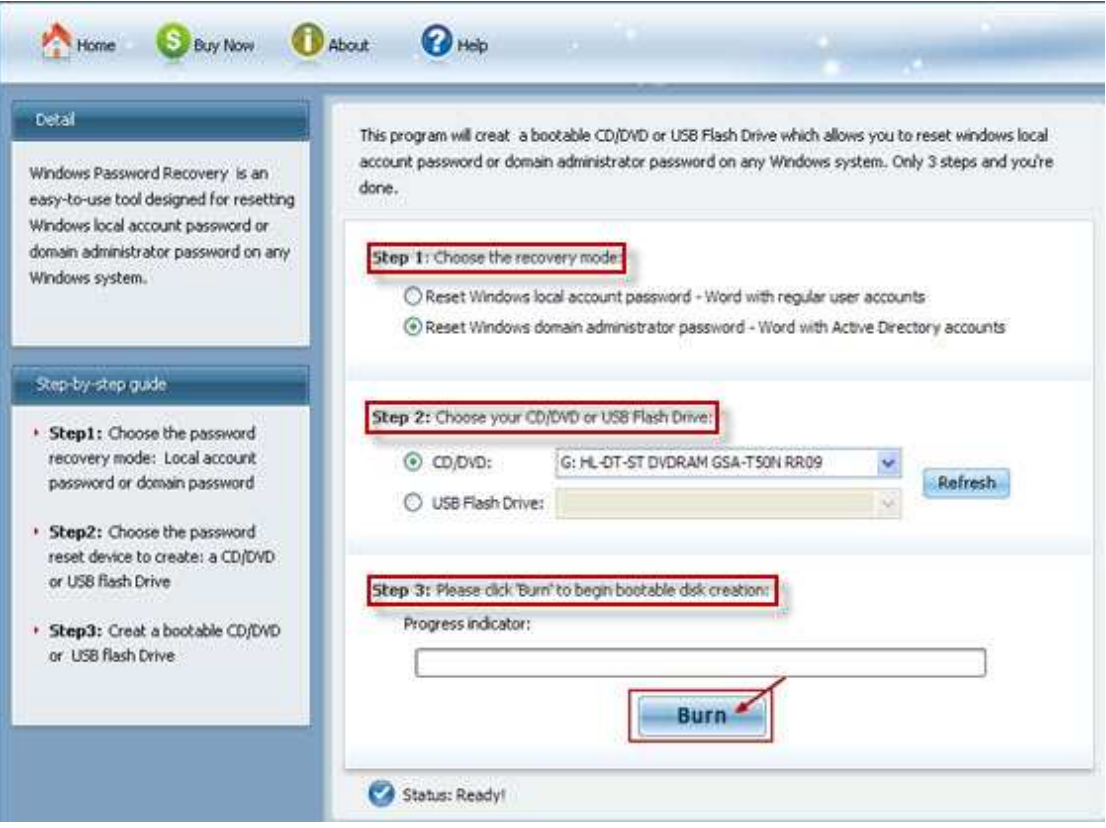

#### **Step 3: Reset forgotten Windows 7 password**

1. Insert newly created windows 7 passwords reset disk and reboot your computer. **NOTE:** 

To reboot your PC with a CD/DVD disk or USB Flash Drive , it's necessary to set BIOS to boot from the CD/DVD-ROM or USB flash drive.

3. Choose the Windows installation to be processed:

4. Click Reset button to reset forgotten Windows 7 password to Re123456.

Now your **forgotten Windows 7 password** has been reset so that you can log on with the new password. The created Windows 7 password recovery bootable disk can safely and easily reset forgotten Windows 7 password, it saves you much more time and trouble than reinstalling Windows OS, and won't lose any data on your computer.